# OFFICE BANK サポート技術情報

更新日:2016/01/14

# ご利用のパソコンを変更する場合のデータ移行および環境設定

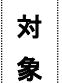

 $\cdot$  OFFICE BANK 21 Ver. 2.00  $\sim$ 

#### 概要

オフィスバンク 21 を利用するパソコンを別のパソコンに変更する際に必要な処理(データの移行処理、および環 境設定)について説明します。

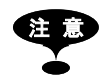

ANSER-SPC以外のサービス(総合振込など)をご利用の場合、お客様のご登録状況によっ てはダイヤルアップエントリの接続先電話番号・ユーザー名・パスワードなどを入力する必 要があります。 上記が記載されている金融機関とのEB契約書などを事前にご準備ください。 ※金融機関によってはユーザー名·パスワードが不要な場合もございます。

◆ 今まで利用していたパソコンと新しいパソコンでオペレーティングシステムが異なる場合は、 今まで利用していた通信機器(モデム、あるいはターミナルアダプタ)が新しいパソコンの オペレーティングシステムに対応しているか通信機器のホームページなどでご確認ください。

#### 操作手順

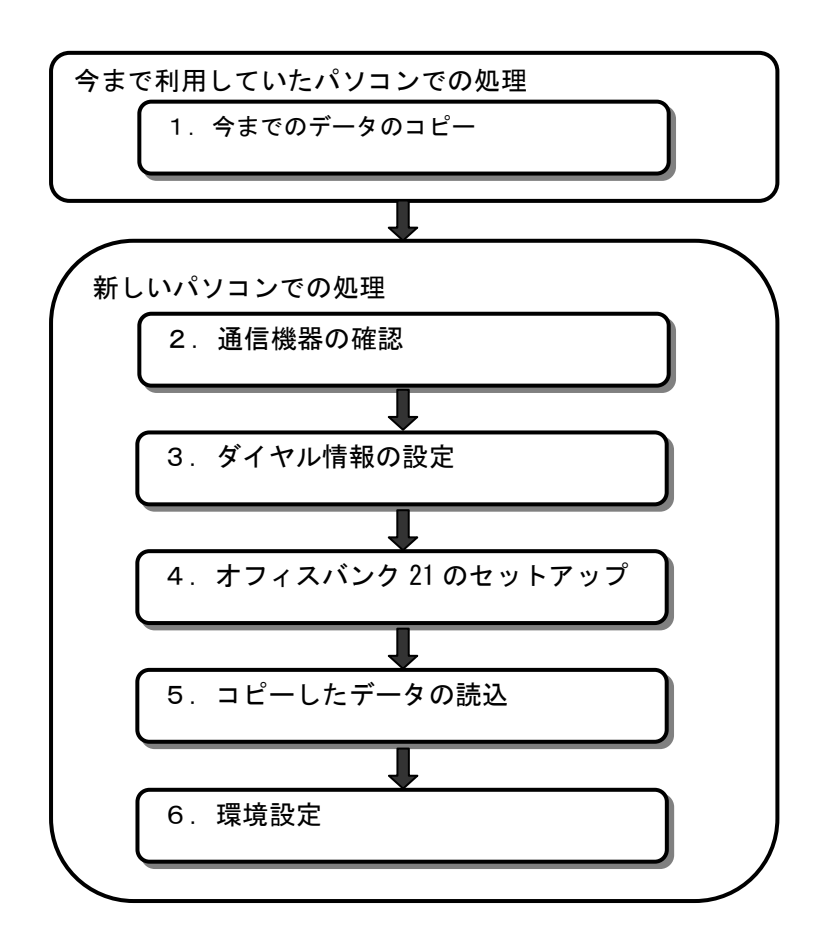

- ※ [機能]-[利用者登録]メニューで登録されている利用者情報を新しいパソコンに移行することはできません。 当手順書の手順完了後に、新しいパソコンにて利用者の登録が必要です。
- ※ 次ページより、各手順の説明が記載されておりますが、詳細な手順については、マニュアル・ヘルプをご参照 ください。

#### 1.今までのデータのコピー【今までのパソコンでの処理】

今まで使用していたオフィスバンク 21 のデータをコピーします。

- ① [随時処理]-[データコピー処理]メニューを選択します。
- ② 以下の画面が表示されますので、各項目を設定して[OK]ボタンをクリックします。

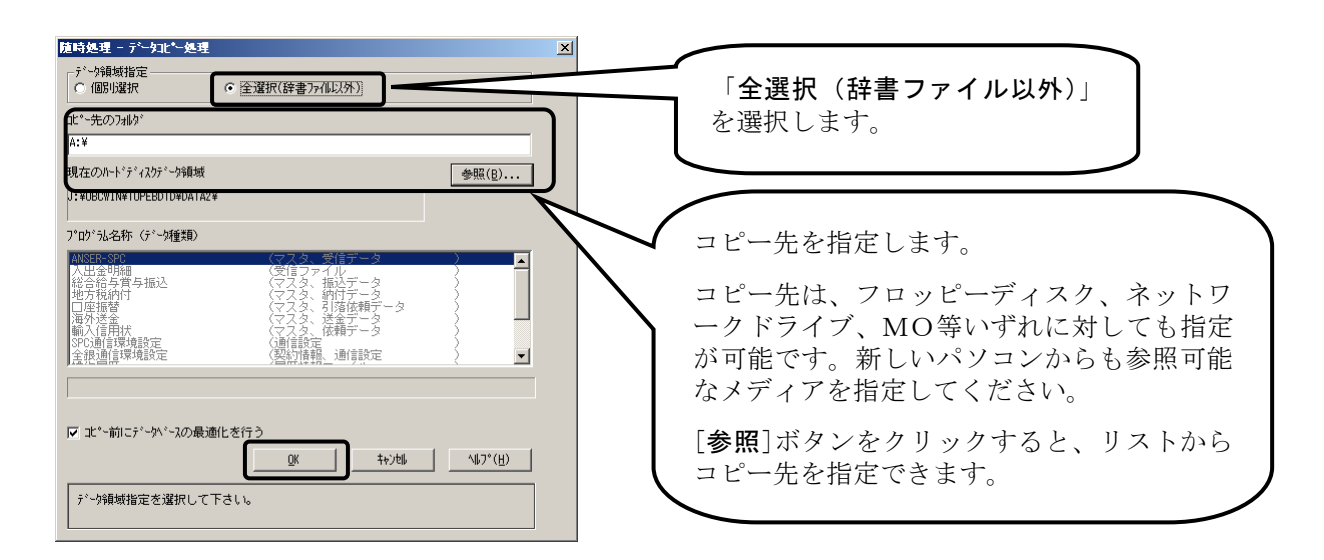

- ③ 何度か確認メッセージが表示されますので、[OK]ボタンをクリックしていくとコピーが開始されます。
- ④ 以下の画面が表示されたら、コピーの完了です。[OK]ボタンをクリックしてください。

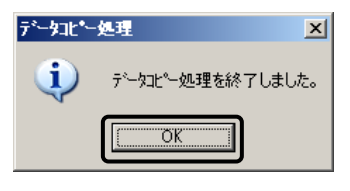

- |参考| コピーされるデータは現在選択しているデータ領域のデータのみです。 複数データ領域がある場合は、データコピーが必要なデータ領域を選択しなおして、 データ領域ごとにデータコピー処理を行ってください。
	- ◆ 辞書ファイル(銀行支店辞書、市町村辞書、国際収支項目辞書)はコピーされません。 コピーが必要な場合は、「データ領域指定」で「個別選択」を選択し、「プログラム 名称(データ種類)」よりコピーする辞書ファイルを選択して処理を行ってください。

# 2. 通信機器(モデム・ターミナルアダプタ)の確認【新しいパソコンでの処理】

新しいパソコンに通信機器(モデム、あるいはターミナルアダプタ)のドライバがインストールされているかご確 認ください。

インストールされていない場合は、ドライバをインストールする必要があります。

通信機器のマニュアル等に記載されている手順にしたがってインストールしてください。

## 3. ダイヤル情報の設定【新しいパソコンでの処理】

新しいパソコンに発信元のダイヤル情報を設定します。設定方法がご不明な場合は、「導入マニュアル 第1部 第2 章 ダイヤル情報の設定」を参照してください。

# 4.オフィスバンク 21 のセットアップ【新しいパソコンでの処理】

オフィスバンク 21 の「プログラム CD」を使って、新しいパソコンにオフィスバンク 21 をセットアップします。

- 注 意 ・ セットアップはWindowsの管理者(Administrators)グループのメンバで行う必要 があります。
	- ・ パソコンの起動直後は、Windowsの起動処理が行われているため、5分程度待っ てから次の手順に進んでください。

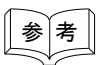

#### 複数の「プログラムCD」がある場合

セットアップするのは、新しいバージョンの「プログラムCD」1枚だけで結構です。 バージョンは、「プログラムCD」内周部の透明なプラスチック部分に印刷してあるか、 透明なプラスチックより外側の銀色の部分に記入されています。 バージョンの数字が大きい方が新しいバージョンです。(たとえば、2.00 と 2.50 であ れば、2.50 が新しいバージョンです。) バージョンがご不明の場合は、当システムのお問い合わせ窓口までご連絡ください。

① 「プログラム CD」をパソコンの CD-ROM ドライブにセットします。

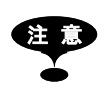

オペレーティングシステムが、Windows 7/Vistaの場合は[自動再生]画面が 表示されます。[setup.exeの実行]メニューを選択すると、[オフィスバンク21] セットアップ画面が表示されます。

・ Windows 10/Windows 8.1の場合は、画面の右端に以下のようなメッセージ画面が 表示されます。

**DVD ドライブ (E:)** タップして、このディスクに対して行う操作を選んでくだ  $\pi$ U.

このメッセージ画面を選択すると、ディスクに対して行う操作を選択する画面が 表示されます。[setup.exeの実行]メニューを選択すると、[オフィスバンク21 セットアップ]画面が表示されます

[ユーザー アカウント制御]画面が表示される場合は、画面にしたがって 適切な操作を行ってください。

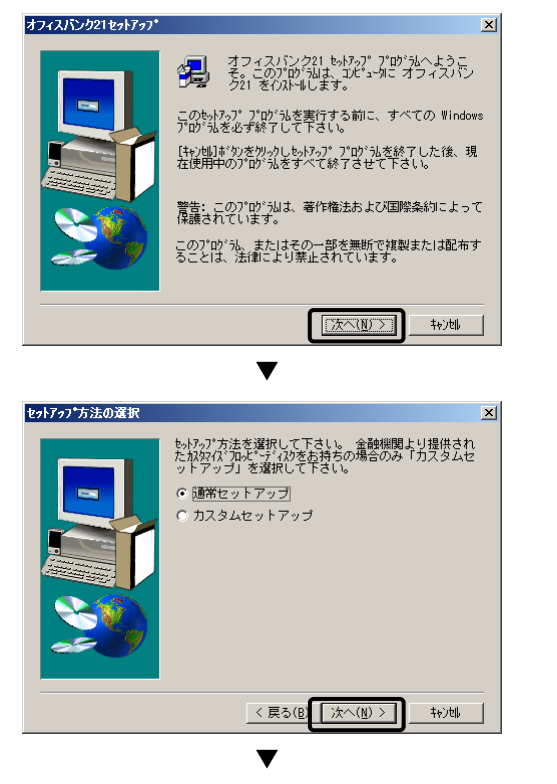

② 左の画面が表示されますので、[次へ]ボタンをクリックし ます。

- ③ そのまま、[次へ]ボタンをクリックします。
	- ※ 金融機関よりセットアップ用のカスタマイズフロッピーディスク (プログラム)を配布されている場合は、「カスタムセットアップ」 を選択してください。 なお、カスタムセットアップの手順がご不明な場合は、当システムの お問い合わせ窓口までご連絡ください

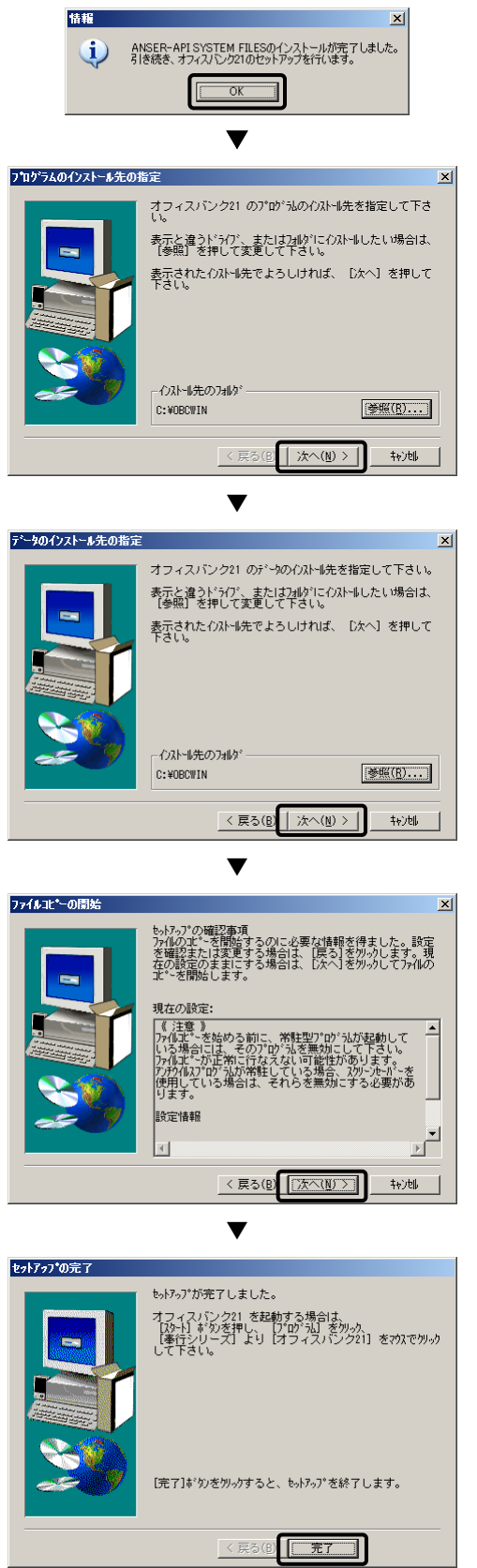

④ 左の画面が表示されたら、[OK]ボタンをクリックします。

※ この画面は製品バージョンが Ver.2.65 までの場合に表示されます。

- ⑤ そのまま、[次へ]ボタンをクリックします。
	- ※ インストール先のフォルダを変更したい場合はここで指定してく ださい。

- ⑥ そのまま、[次へ]ボタンをクリックします
	- ※ インストール先のフォルダを変更したい場合はここで指定してく ださい。

⑦ そのまま、[次へ]ボタンをクリックします。 ファイルのコピーが開始されます。

⑧ 以下の画面が表示されたらセットアップの完了です。 [完了]ボタンをクリックしてください。

### 5. コピーしたデータの読込【新しいパソコンでの処理】

手順 1 でコピーしたデータを新しくセットアップしたオフィスバンク 21 に読込みます。

① 新しくセットアップしたオフィスバンク 21 を起動します。

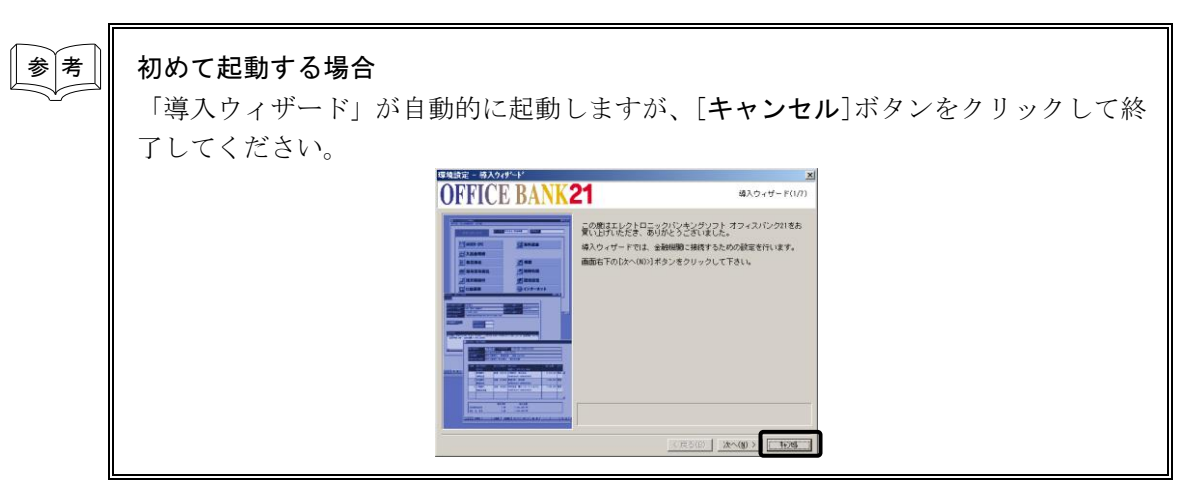

② [機能]-[コピーデータ読込]メニューを選択します。

「バックアップが存在するフォルダ」に手順 1 で今までのデータをコピーした際に指定したコピー先を入力 し、[OK]ボタンをクリックします。

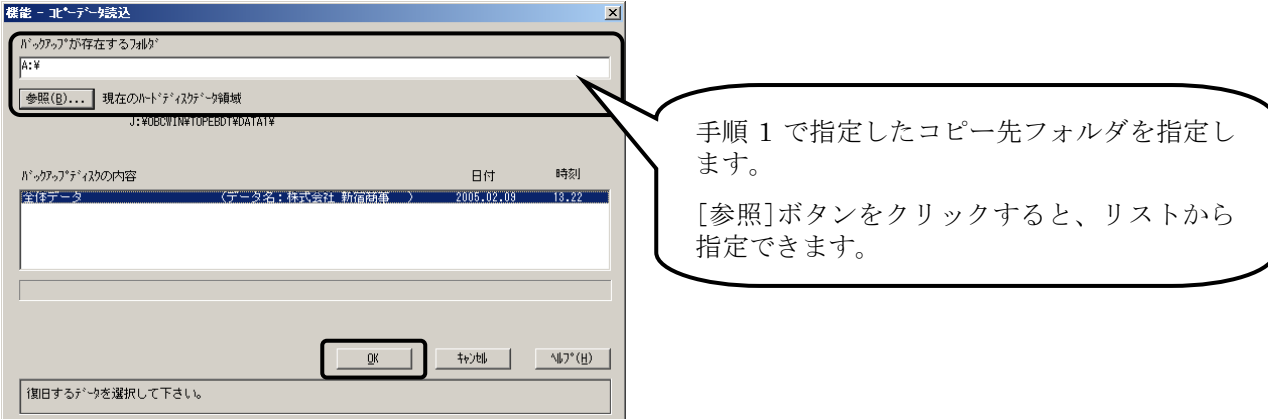

- ③ 何度か確認メッセージが表示されますので、[OK]ボタンをクリックしていくと読込が開始されます。
- ④ 読込が終了したら、[機能]-[データ領域管理]-[データ領域選択]メニューで、正しくデータが読込めている か確認してください。読込んだデータ領域が選択されていない場合は、読込んだデータ領域を選択してくだ さい。

#### 6.環境設定【新しいパソコンでの処理】

通信に必要な設定を行います。

まずは、[環境設定]-[導入ウィザード]メニューを選択し、表示される画面をご確認ください。 表示される画面によって、以下の処理を行ってください。

以下の画面が表示される場合

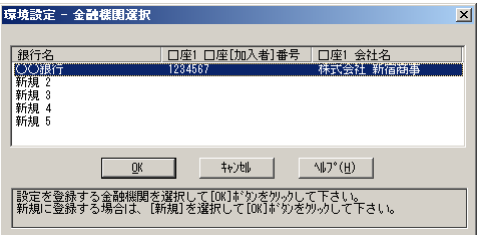

1番目の金融機関を選択して[OK]ボタンをクリックします。 次画面以降はそのまますべて[次へ]ボタンをクリックし、導入ウィザードを完了させてください。 選択した金融機関への接続の設定が完了します。

上記画面で複数の金融機関が表示される場合は、金融機関ごとに同様の手順で導入ウィザードを行い、すべて の金融機関の設定を行ってください。以上で必要な環境設定は完了です。

以下の画面が表示される場合

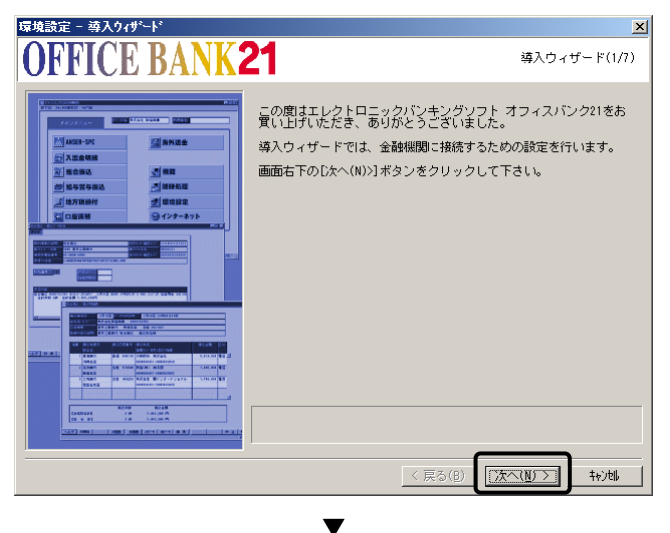

[次へ]ボタンをクリックします。

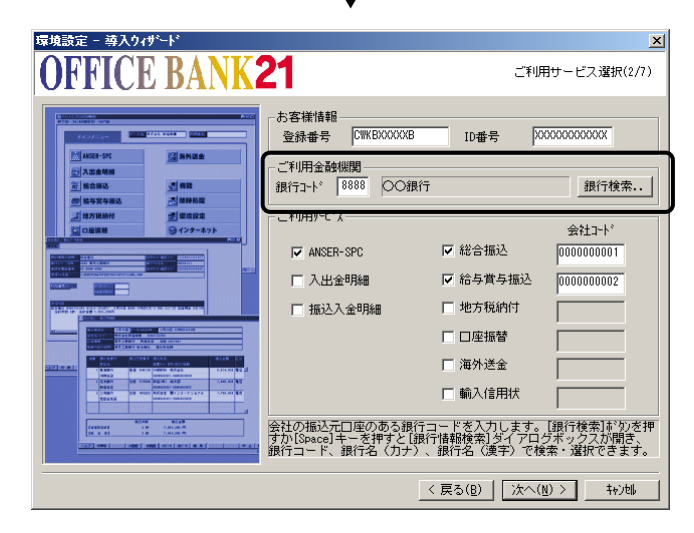

次に表示された画面の<u>「ご利用金融機関」が表示さ</u><br>・・・・ ... れている 場合は、そのまま[次へ]ボタンをクリック します。

次画面以降もすべて「次へ」ボタンをクリックし、導 入ウィザードを完了させてください。表示されていた 金融機関への接続の設定が完了します。他にも接続す る金融機関がある場合は、次ページの手順でその他 の金融機関の設定も行ってください。

(※ 途中で未入力項目があるため次画面に進めな い場合は、導入ウィザードは[キャンセル]ボタンで 終了して当システムのお問い合わせ窓口までご連絡 ください。)

#### 「ご利用金融機関」が表示されて ..... い . ない .. 場合は、導入ウィザードは[キャンセル]ボタンで終了し、

以下の手順で設定を行ってください。

- ANSER-SPC の設定
	- ① [環境設定]-[通信環境設定]-[SPC 通信環境設定]メニューを選択します。
	- ② 「通信機器名」でご利用の通信機器を選択して登録します。

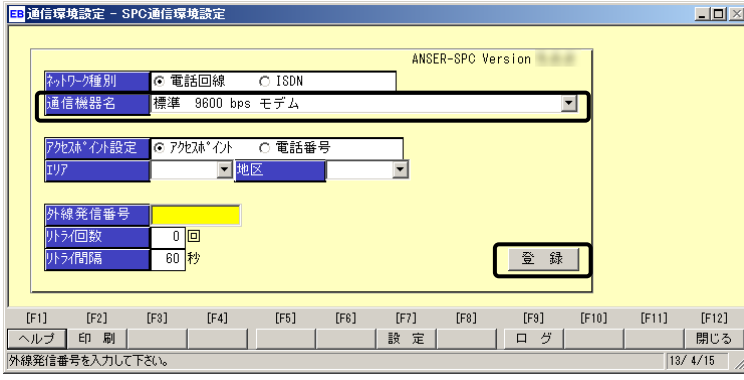

以上で、ANSER-SPC の通信に必要な環境設定は完了です。

■ その他のサービス(総合振込など)の設定

#### ※ A システムをご利用の場合(ANSER-SPC の通信しか行っていない場合)、この設定は必要ありません。

- ① ダイヤルアップエントリを作成してください。 (ダイヤルアップエントリの作成方法がご不明な場合は、当システムのお問い合わせ窓口までご連絡 ください。)
- ② [環境設定]-[通信環境設定]-[接続先銀行登録]メニューを選択します。
- ③ [修正](F8)キーをクリックして、接続先金融機関を選択します。
- ④ 表示された接続先金融機関の「ダイヤルアップ接続名」で、①の手順で作成したダイヤルアップエン トリを選択して登録します。

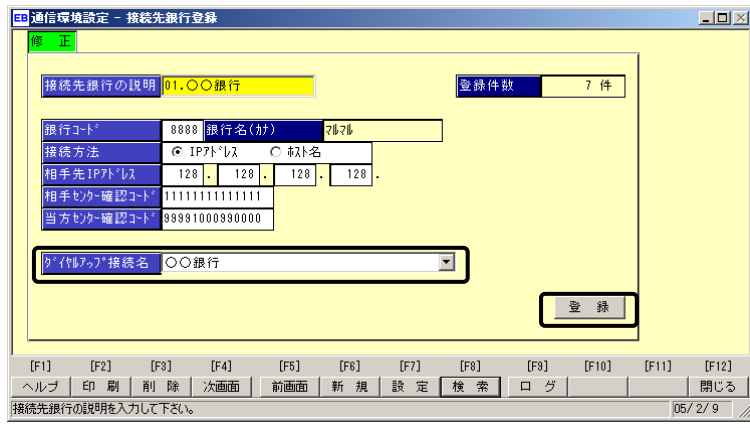

以上で、必要な環境設定は完了です。